# Guidelines for Recording and Submitting TCCBDA All State Band Auditions

Created By:

Dr. Bradley Bolick Immediate Past President 2022 – 2024 Hill College Edited By:

Dr. Andrew Wright Vice President 2022 - 2024 Grayson College

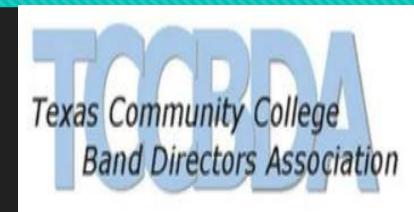

#### MP3 Only Please

Please record all audio files (Referred to as "Tracks") in mp3 format. MP3 take less space compared to .wav, can easily be coded for auditions, and are easy to play back on all devices and platforms. If you difficulties with this file format, please contact the Vice President (<a href="VPTCCBDA@gmail.com">VPTCCBDA@gmail.com</a>) for assistance. Any files received which are not mp3 will need to be resubmitted.

#### One Track Per File

• Record only one student/instrument/etude per track. If a student is auditioning on two or more instruments (such as Flute and Piccolo), separate tracks for each must be submitted.

#### No Editing

O Studio effects (reverb, etc.), edits (splices, etc.), and multiple stop/starts within an track may not be used. Submissions thought to contain studio effects, edits, and multiple stop/starts will be disqualified. The student may select which track to submit, but each etude must be recorded straight through without stops.

#### How can I record?

- O If you need a recording software, <a href="https://www.audacityteam.org/">https://www.audacityteam.org/</a> is free online and can downloaded. The microphone will need to be the same microphone you would use on a zoom meeting.
- Please be sure to check your institutions acceptable use policy before downloading on a work computer.
- You can also use your recording apps on a tablet or smartphone like garage band.
- O Here is a YouTube video on how to use audacity if you are a beginner <a href="https://www.youtube.com/watch?v=yzJ2VyYkmaA">https://www.youtube.com/watch?v=yzJ2VyYkmaA</a>

#### Talking Tacet. Right Music Only.

 Tracks which contain speaking, incorrect etudes, or any other extraneous sounds will be disqualified.

#### To repeat ourselves...

Each etude must be its own track.

#### Double Check the Tracks.

O The audition etudes must be named in the order listed on the audition music list. Use the TCCBDA etude numbering order, not the TMEA etude numbering order (example: TCCBDA may elect to not use the first of the three TMEA listed etudes and only use their 2nd and 3rd etude; TCCBDA will then list and refer to these last two etudes as "Track 1" and "Track 2" for our purposes.) Visit <a href="www.TCCBDA.org">www.TCCBDA.org</a> for specific etude numbers.

#### Create your master folder

 Create a new folder on your desktop or on a flash drive. Label the folder School Band Instrument Year (example below: Hill College SB TCCBDA 2022)

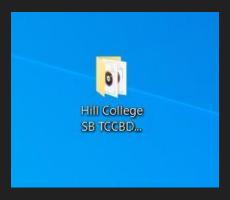

### Create your subfolders for sections and forms

Create a sub folder in the Master Folder. Label each file by school, ensemble and instrument, Year. Remember to create a folder for your TMEA membership proof and TCCBDA Forms. Make sure your TCCBDA Forms are in EXCEL not PDF!!!

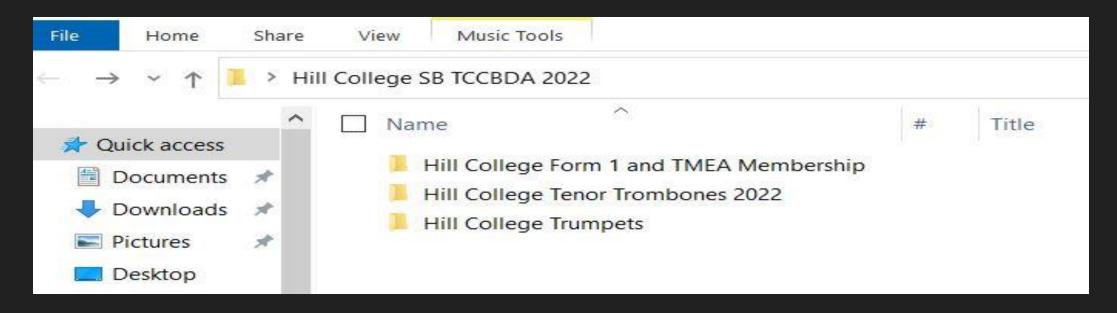

#### Label Each Track Correctly

Label each track in the folder by school ensemble instrument etude number. (Example: Temple\_SB\_Alto\_Sax\_ 1\_Track\_1) Place underscores between each word as some file players prefer continuously named tracks.

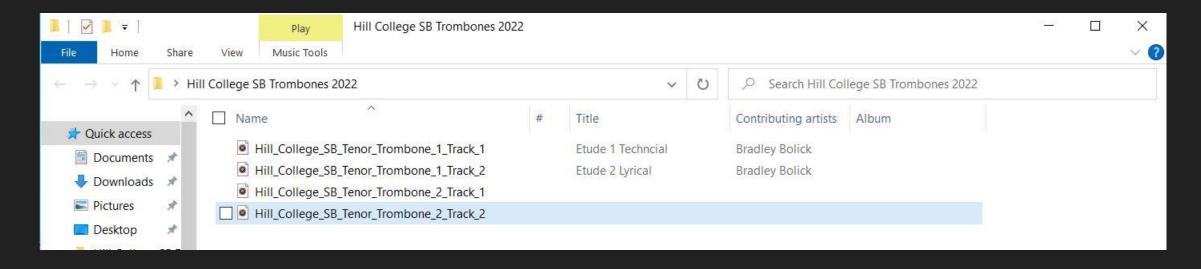

#### Submitting Multiple Entries

Add a number to the instrument if more than one student auditioning on the same instrument for the institution (example: Temple\_College\_SB\_Trumpet\_1\_Track\_1; Temple\_College\_SB\_Trumpet\_2\_Track\_1). For jazz band, use JB (example: Temple\_College\_JB,\_Alto\_Sax\_Track\_1; Temple\_College\_Drumset\_1\_Track\_4; Temple\_College\_Drumset\_2\_Track\_4).

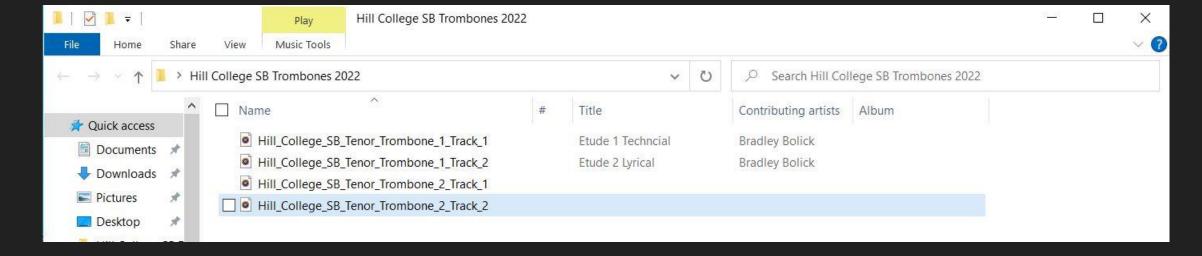

#### Percussion are Special

Percussion should list tracks according to the instrument/etude.

#### Example:

Temple\_College\_SB\_Percussion\_1\_Snare\_Track
Temple\_College\_SB\_Percussion\_1\_2Mallet\_Track
Temple\_College\_SB\_Percussion\_1\_4Mallet\_Track
Temple\_College\_SB\_Percussion\_1\_Timpani\_Track

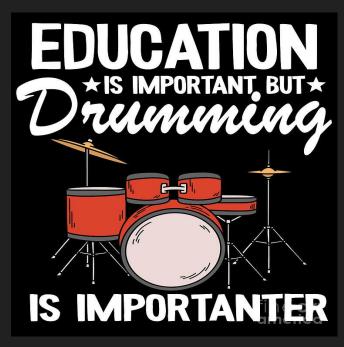

#### Remove metadata

Some students or recording programs create metadata in the track. The metadata can be seen when playing the track when using some audio player on a personal computer. The metadata needs to be removed properly submit the track and maintain the integrity of a blind audition.

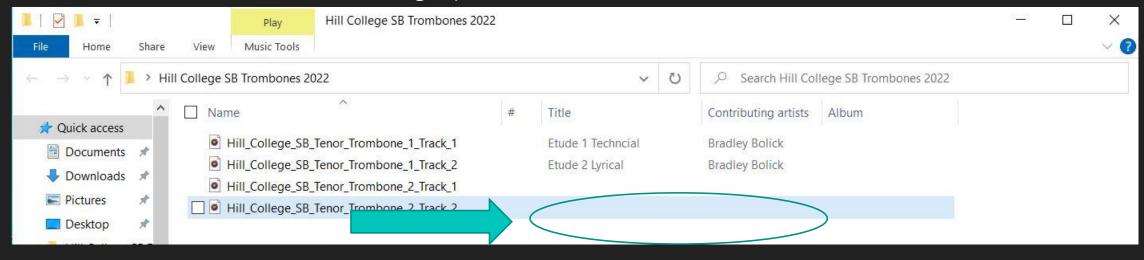

#### Details View in the Folder

O First be in the "Details" view of the file.

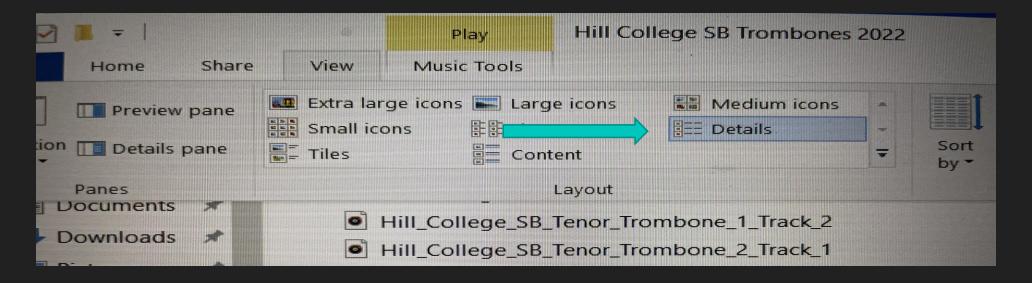

## "Right Click" the data needing to be changed

O Next right click on the track to remove the metadata and select "properties" at the bottom of the popup window.

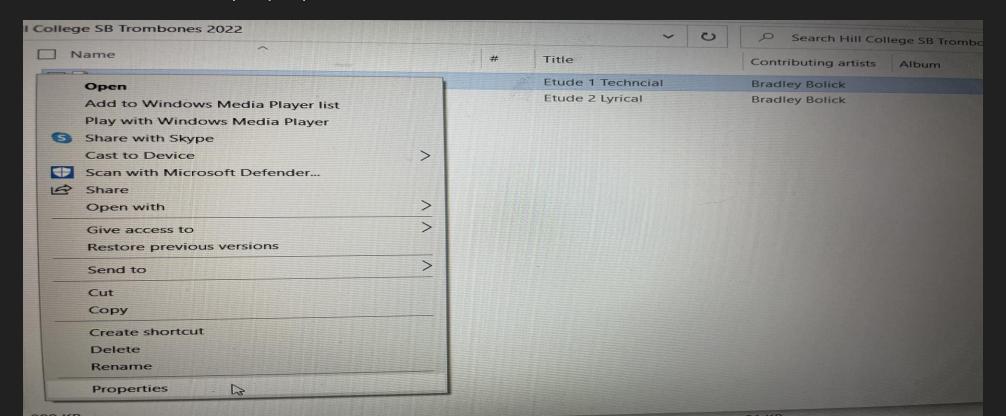

#### New window is open

O A new window with general information is now open.

Click on the details tab.

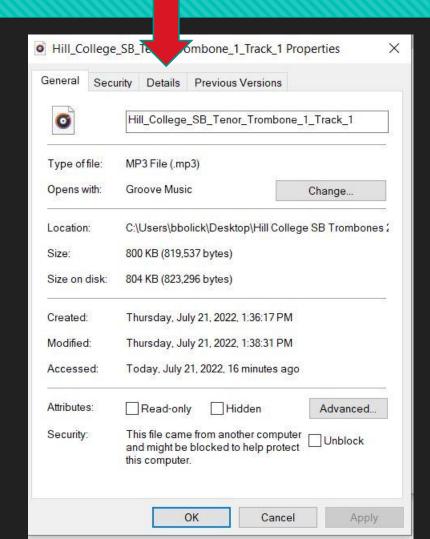

#### Where is the metadata?

Hill\_College\_SB\_Tenor\_Trombone\_1\_Track\_1 Properties X General Security Details Previous Versions O In the details tab, the extra details are "metadata" Property Value Description Etude 1 Technoial Title Subtitle \*\*\* Rating Comments Media Contributing artists Bradley Bolick Album artist Hill College Album Year Genre Length 00:00:52 Audio Bit rate 124kbps Origin Publisher Encoded by Remove Properties and Personal Information Cancel Apply

#### Delete the metadata

Left click on the metadata
 To delete highlight the data.
 Press "Delete" or backspace
 Deleting the metadata will not harm the file.

Do not change "track length" and "bit rate" data as this will change your data.

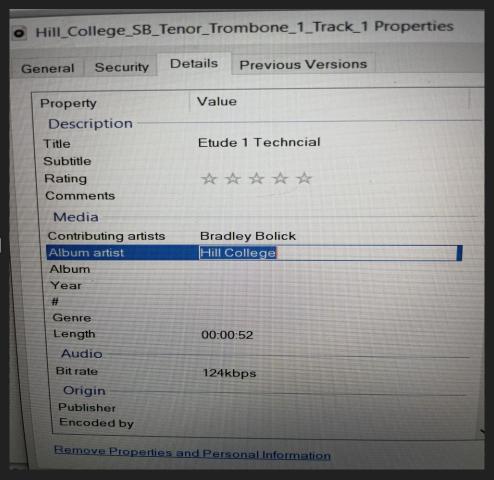

#### Apply the changes and Ok the changes

Once the metadata is deleted

the "Apply" Button is now active.

Click "Apply" then click "OK" when the metadata is removed.

Notice, the "Length" and "Bit Rate" data are still present.

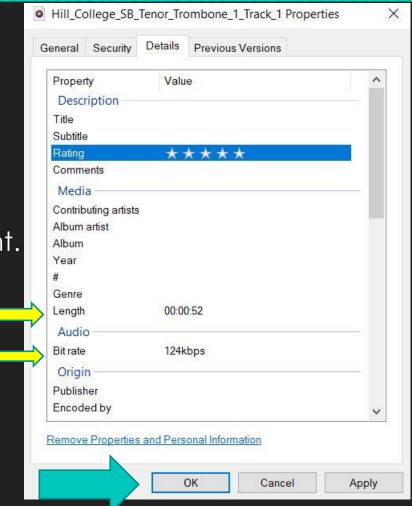

#### Your metadata is now gone

Metadata removed is now removed from Tenor Trombone 1 Track 1

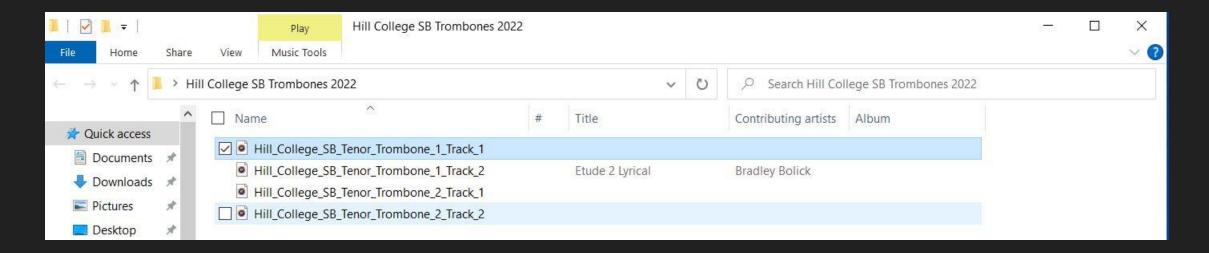

#### Repeat slides 15-21

Repeat the steps found in slides 15-21 until all metadata is clear

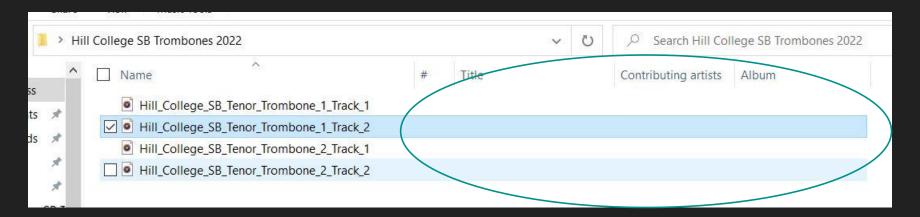

#### Create or Set Up a Dropbox account

O Go to www.dropbox.com

At the top of the website select "Sign Up" or download app.

Please consult with you institutions acceptable use policies if you download

the dropbox app on a work computer. (This guide is for web based drobox)

Dropbox Why Dropbox? Features Pricing Contact Get app Sign up Sign in Get started

#### Do more than store

With products for cloud storage and sharing, eSignature, document tracking, and backup, Dropbox helps make your work and life simpler.

Find your plan

#### Create your dropbox

Next create an account with your work email
or create/use a Gmail account for free.
 Using Gmail can be easier because the dropbox
and Gmail accounts can be linked with a single sign in vs
remembering a password for other accounts.

Once the account is created log in.

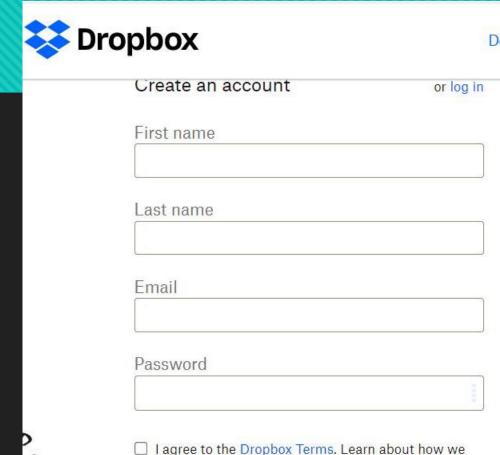

use and protect your data in our Privacy Policy.

Create an account

Sign up with Google

#### Dropbox account "All Files" Screen

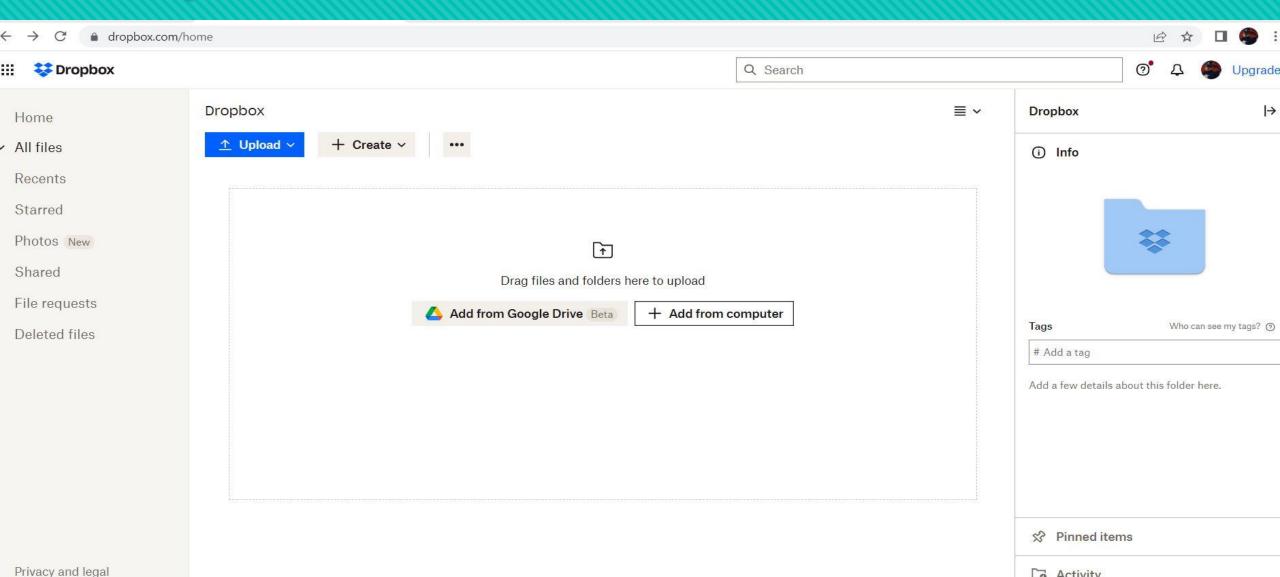

#### Upload the main audition folder

 Select the upload button and click on "Folder" and select the Main folder created in Slide 9

Or

"drag and drop" the Main Folder Created in Slide 9

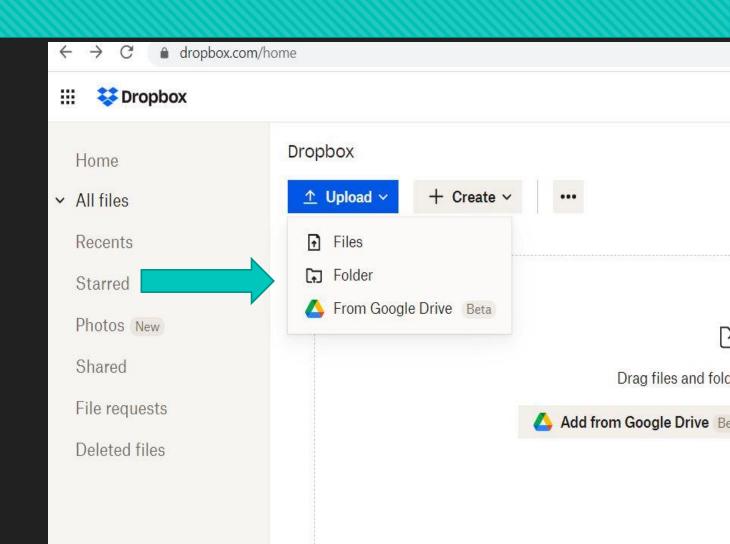

#### Upload the main folder

O Verify the correct folder to upload and click "upload"

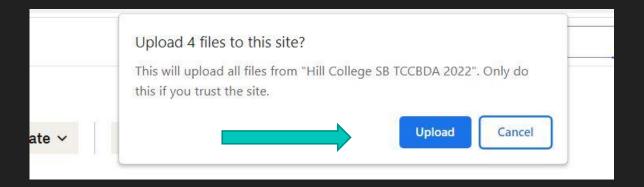

#### Watch the data uploaded

O You will see tracks uploaded from subfolders. It is highly recommended to have a reliable fast Internet connection. If a disruption occurs this can cause files to not upload properly.

The "done" button will turn blue when completed. Click done when files are uploaded.

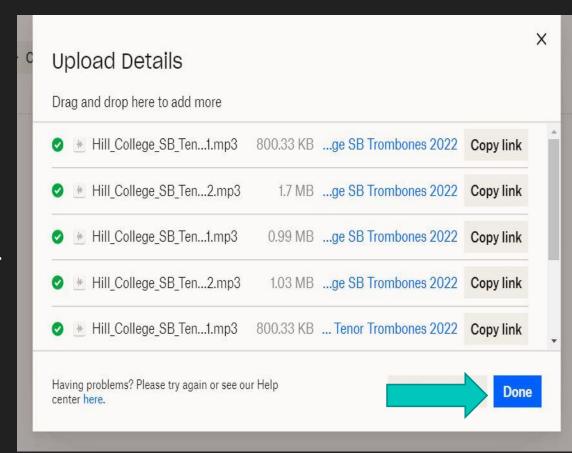

#### Sharing the audition folder

- 1. Select the three "..." on the left of your newly created folder.
- 2. Select "share"
- 3. Select "share with dropbox"

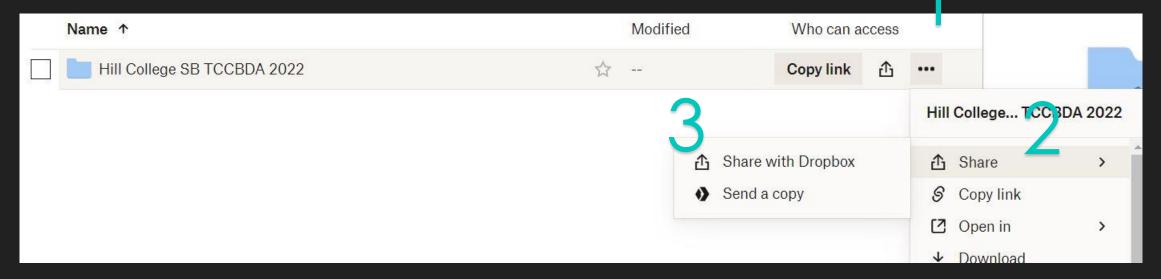

Input the email address to share folder with specifically <a href="VPTCCBDA@gmail.com">VPTCCBDA@gmail.com</a>

In the message section type school name, ensemble, and Year.

Make sure "CAN EDIT" is selected.

Then select "Share Folder"

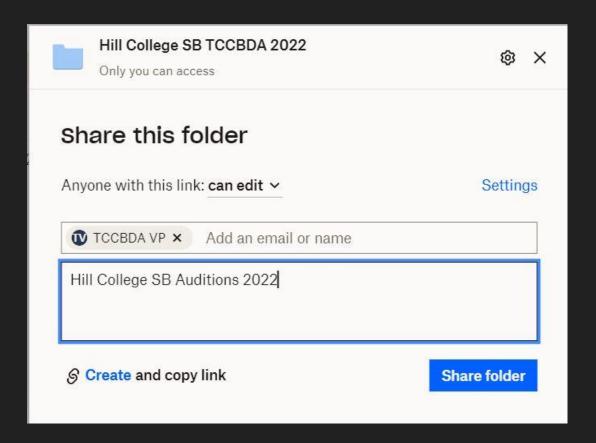

#### Verify

O Click on the folders button in the left hand panel list. The original folder created should be visible. Under "who can access" should read "2 members" the email account used to create the dropbox and TCCBDA VP.

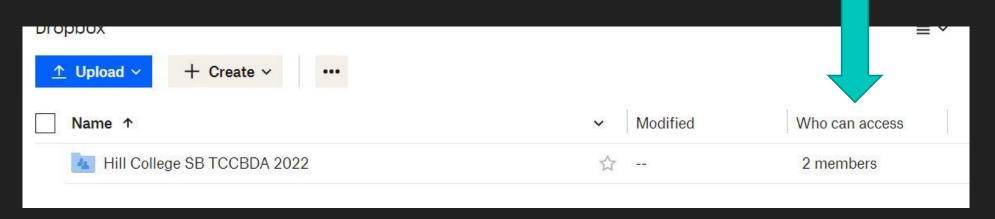

#### Send a link and a message to the VP

O Hover the mouse curser over the "2 members" and a copy link button will pop up. Copy the link.

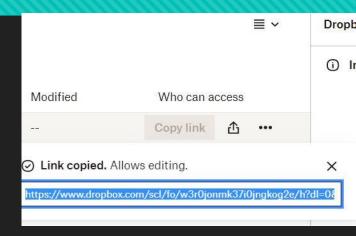

Paste the link in an email to the Vice President <a href="VPTCCBDA@gmail.com">VPTCCBDA@gmail.com</a>

Ask the Vice President for a conformation of the dropbox folder and link. The link is a backup even though the folder is sent.

# Removing Metadata on GarageBand Macintosh OS

Created By:

Eric Baker

Odessa College

Former TCCBDA Secretary 2018 – 2022

# Select Preferences under the GarageBand Tab

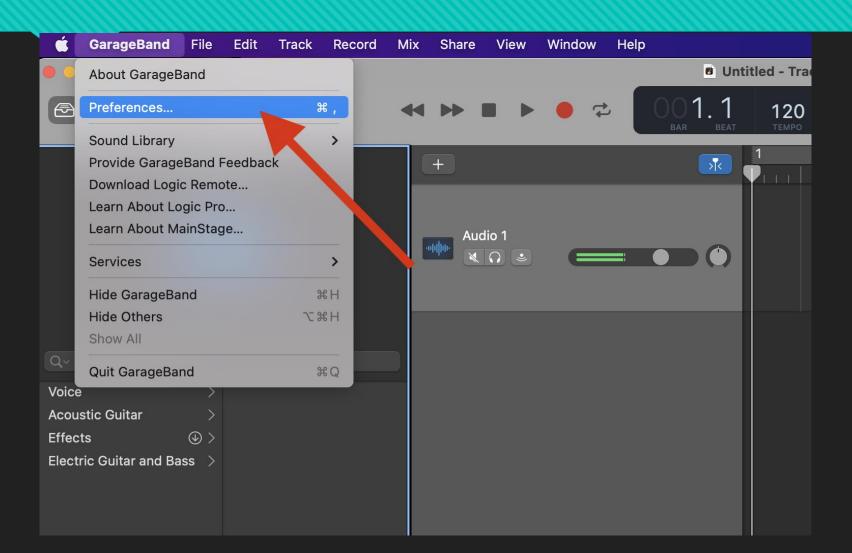

#### Then click on "My Info" tab

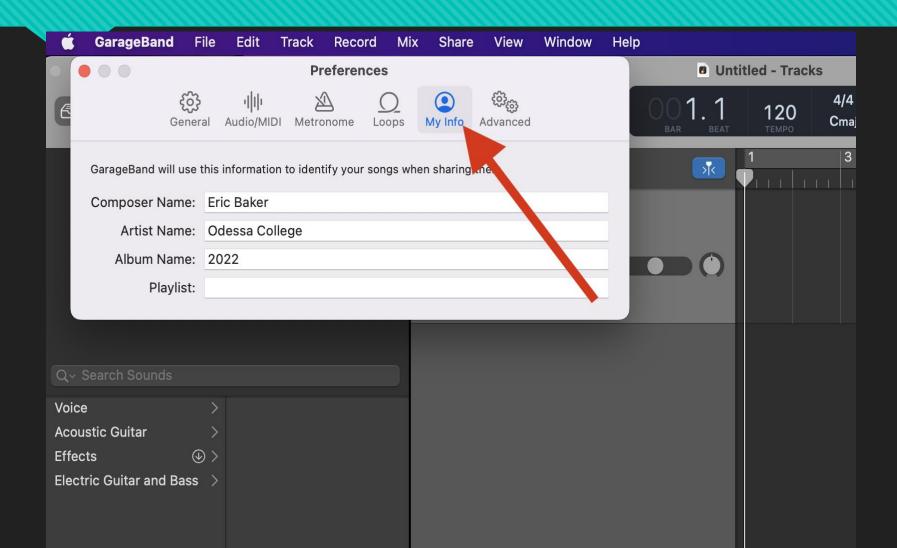

#### **Erase The Data**

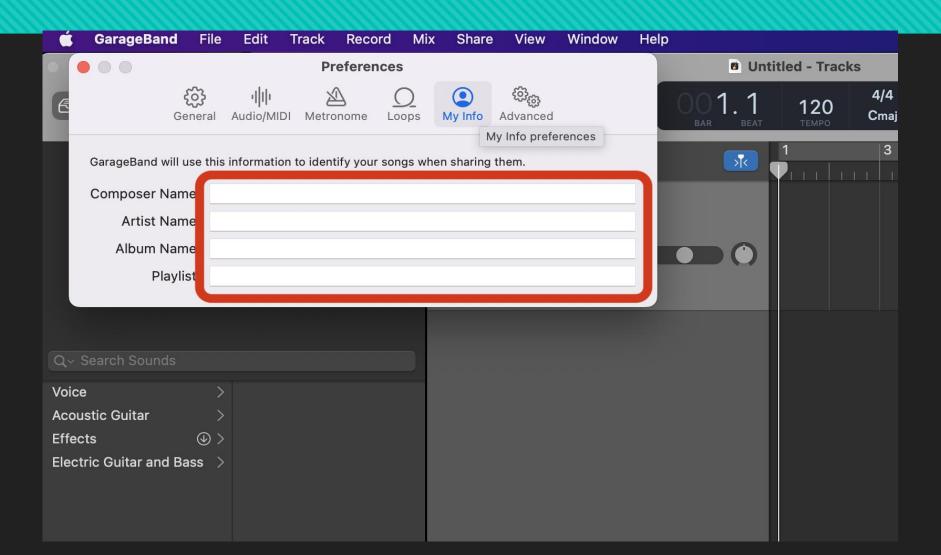